## MALAYSIA MY SECOND HOME (MM2H) ONLINE APPLICATION

# USER MANUAL (APPLICANT)

### **Content**

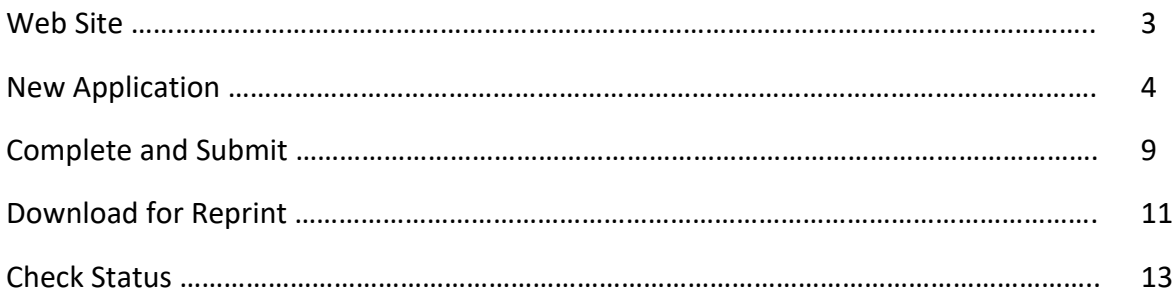

#### **Web Site**

Please go to mm2honline.motac.gov.my to access the main web site for Malaysia My Second Home (MM2H) Online Application, just as shown in the picture below:

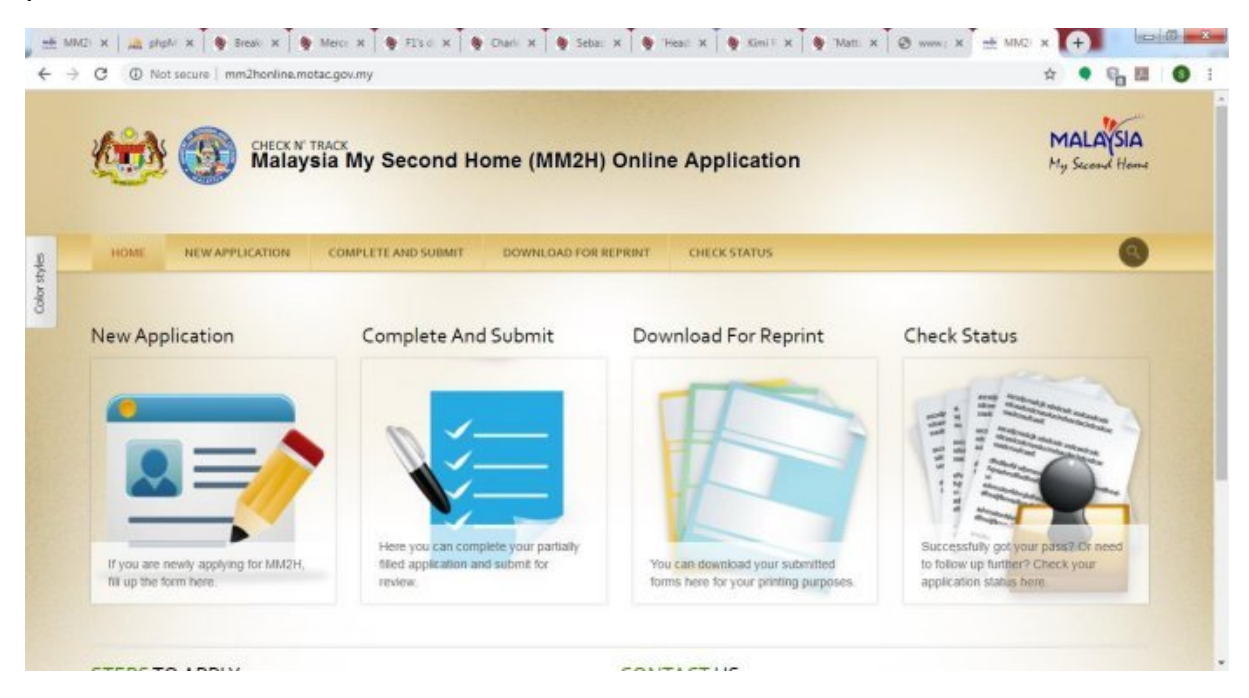

#### **New Application**

1. To start applying, click on the New Application link, like shown below:

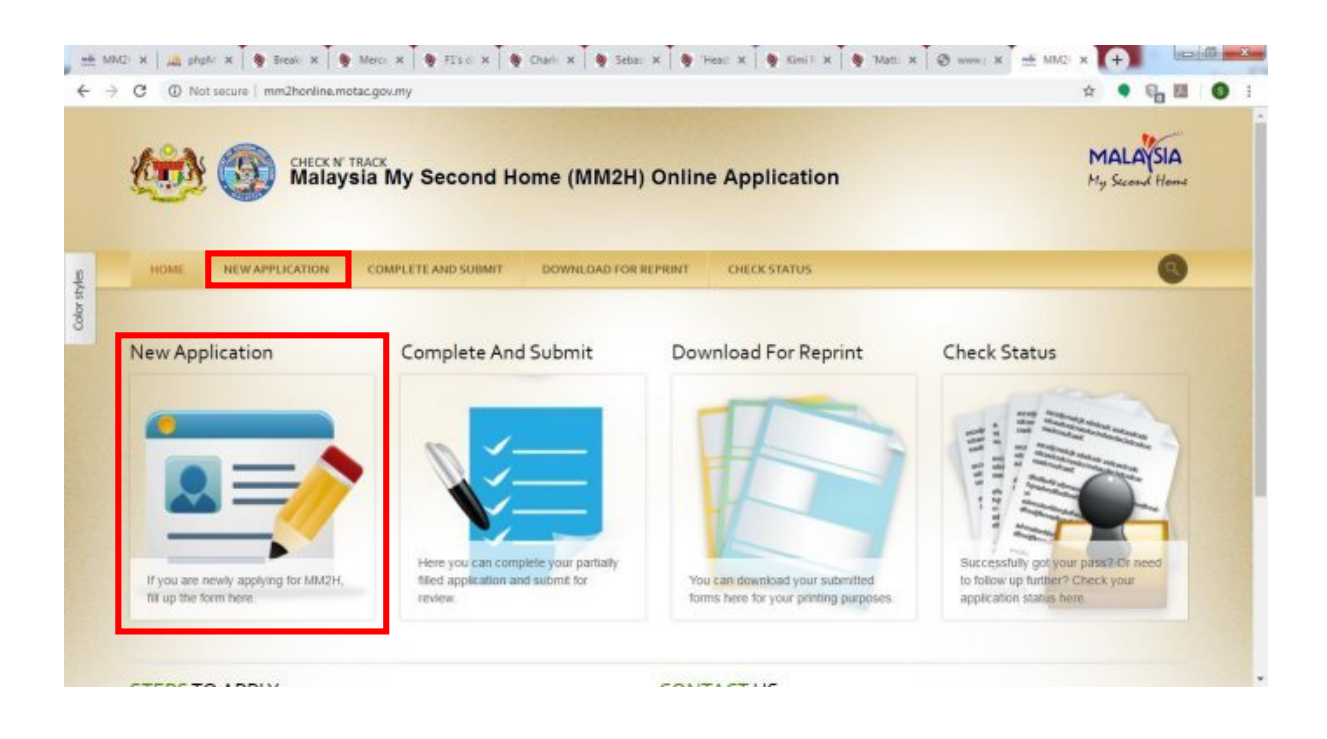

2. You will be brought to the next page which is the New Application page:

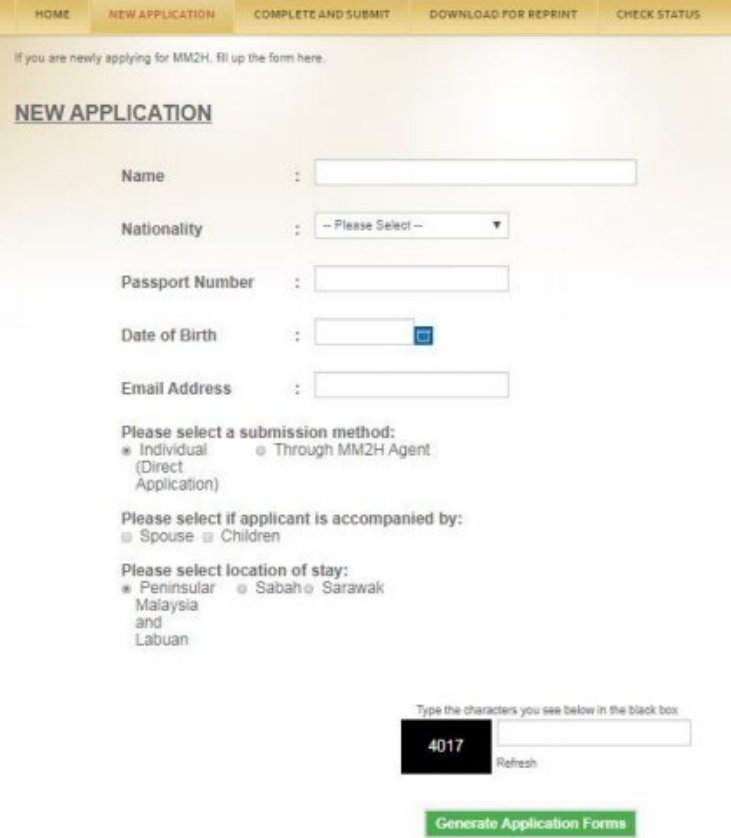

3. Fill in your details. Enter the CAPTCHA number shown in the black box, and then click on the "Generate Applications Forms". You will come to the next page, which is Applicant Form.

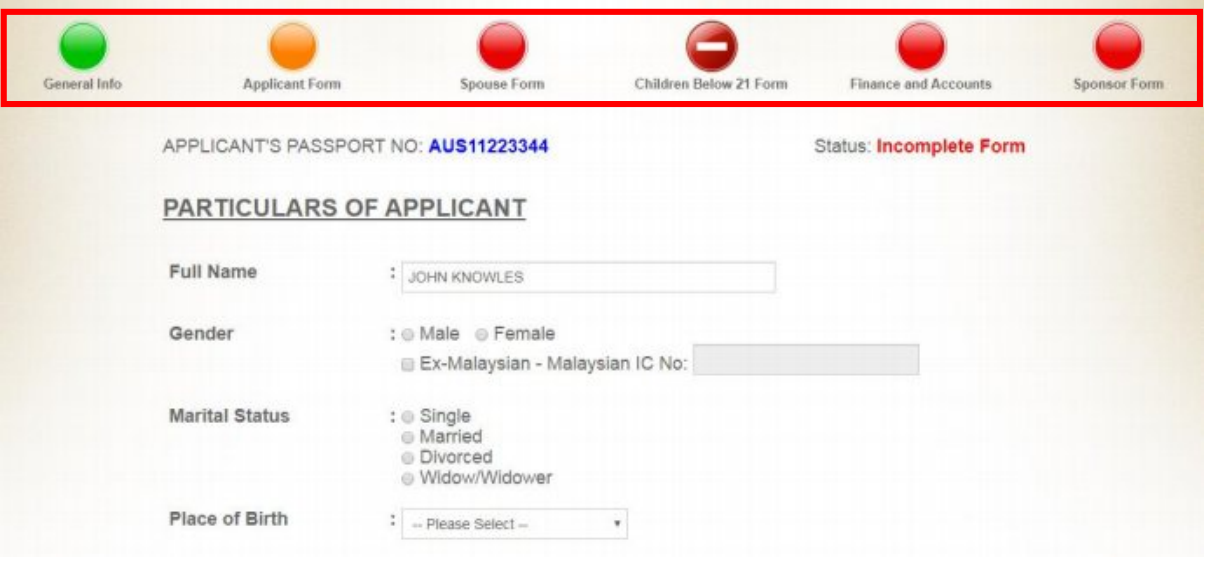

4. There are 6 types of pages that you will need to fill up. The colourful icons at the top that has been highlighted in the picture above is for the page navigation purpose:-

a. Green icon:

- Indicates pages has been filled up
- You can click on this icon to go to the particular page to re-check or edit your entered information

b. Orange icon:

- Indicates that you are currently in this particular page
- This icon will become green once you have filled up the necessary details and saved them

c. Red icon:

- Indicates pages that has not been filled up yet
- Cannot be click as it has not been filled up yet
- You will need to fill up the previous page first and click on "Save & Continue to Next Section". Then only you will be brought to the next page. Now the red icon becomes orange.
- d. "No Entry" icon:
	- Indicates pages that does not need to be filled up
- For example, as shown in the diagram, the icon for page "Children Below 21 Form" is shown as a No Entry icon if you did not tick the checkbox for Children during New Application registration process.
- 5. After filling up the Applicant Form, click on the "Save & Continue to Next Section" button.

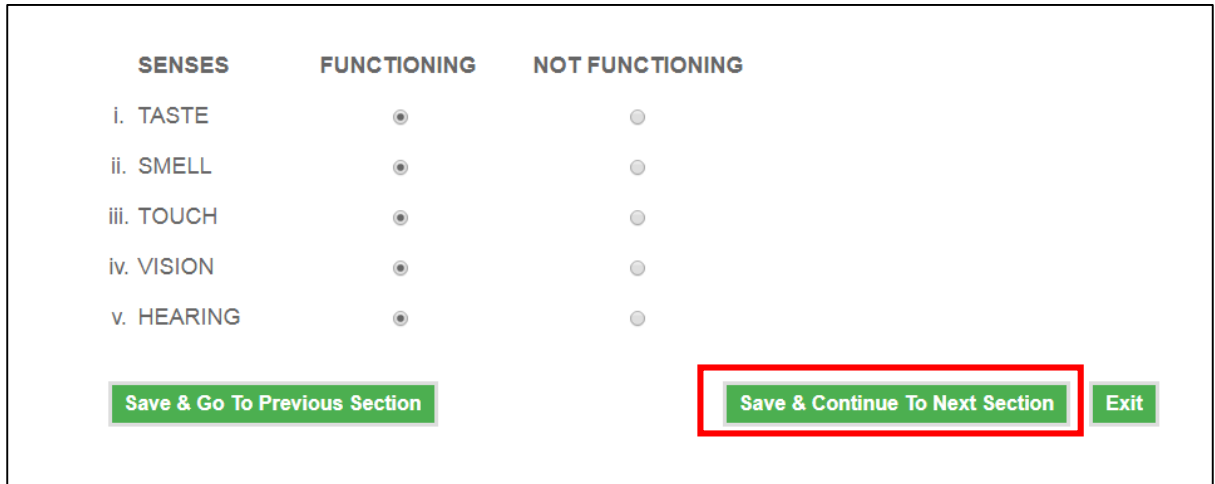

6. You will come to the next page, Spouse Form.

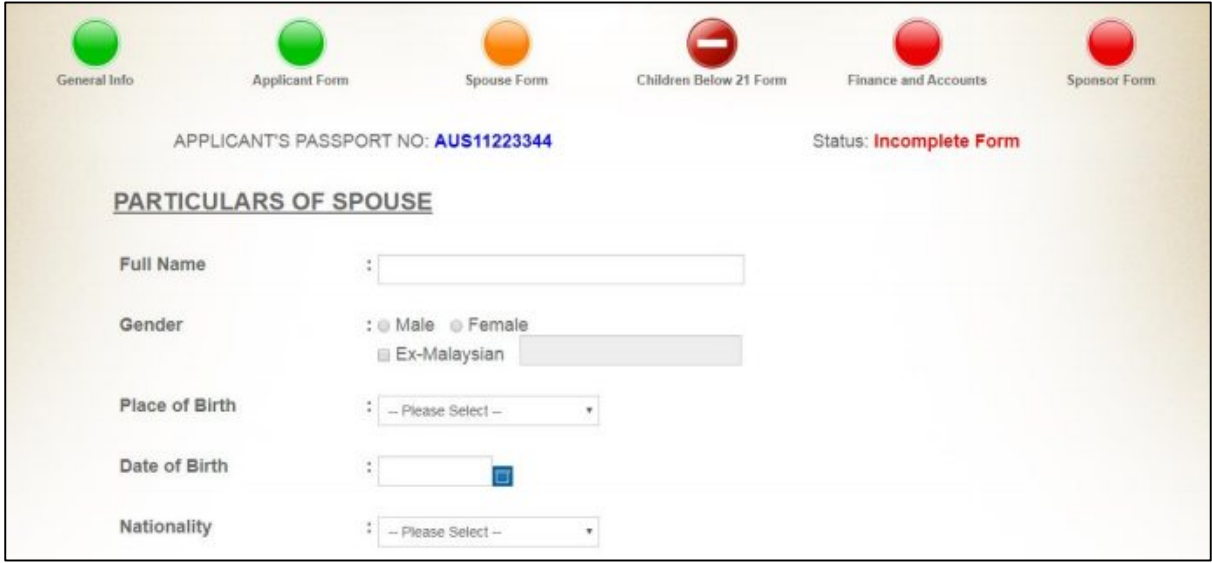

7. Just like what was done in Applicant Form page, fill up all the forms until the last page, which is the Finance and Accounts page (for Direct Application), or Sponsor page (for Through MM2H Agent). Here, after filling up, make sure to check the declaration section and click "Save & Submit" button, like shown for the Sponsor page below:

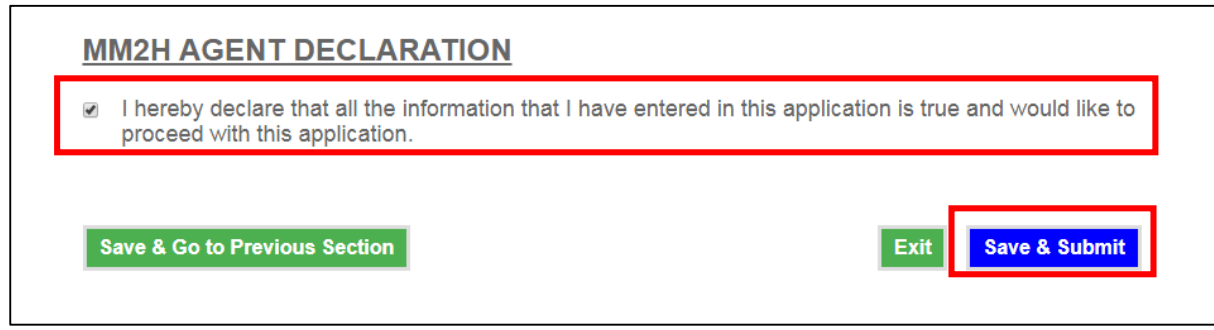

8. You will arrive at the next page. Follow the instructions. Click on the "Download MM2H Application Forms" button to downloaed the application forms.

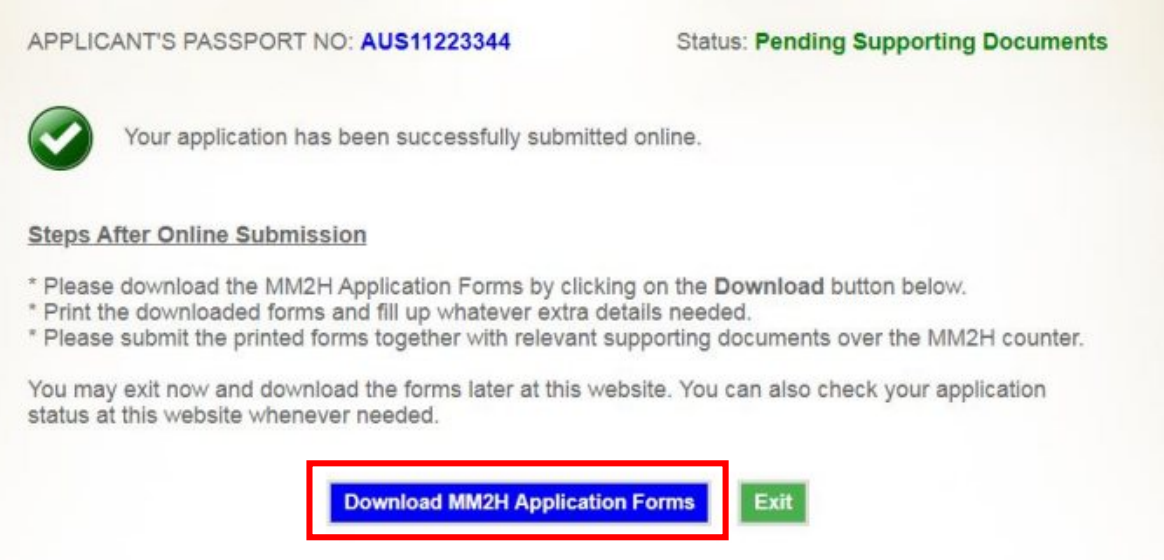

9. Application form, filled up with your details, will be downloaded into your computer.

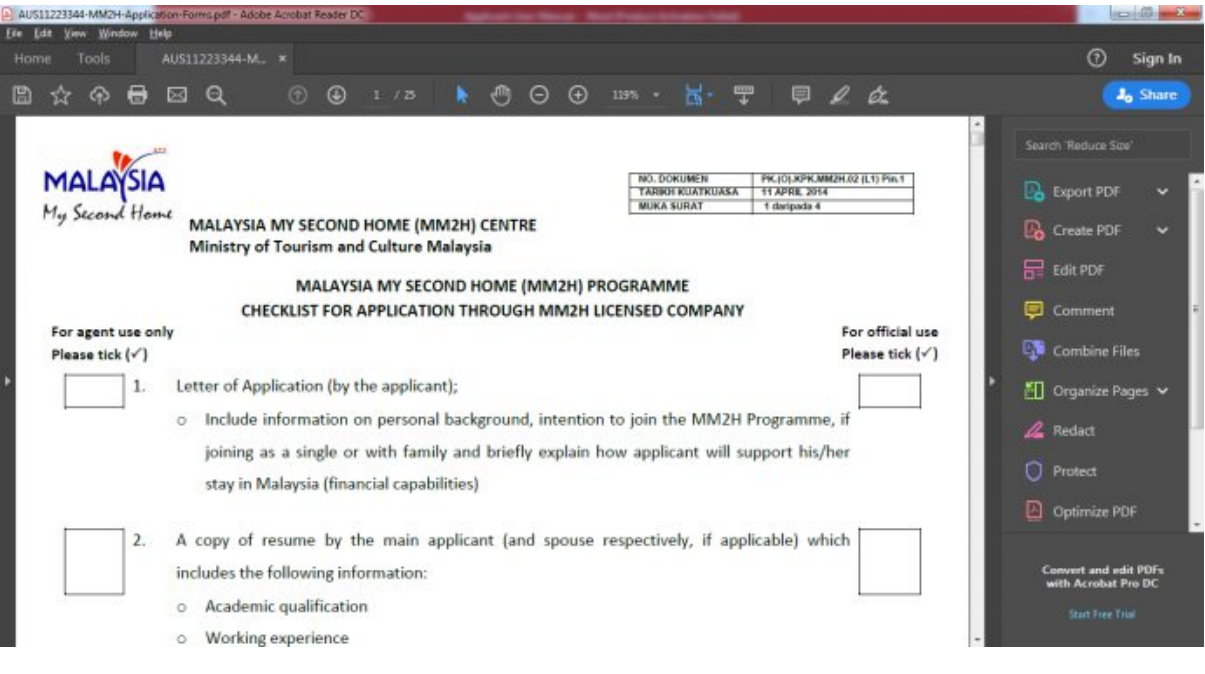

10. Back in the web site, click on the "Exit" button to go to the front page.

#### **Complete and Submit**

1. In any event that you have exited or closed your application, you can click on "Complete and Submit" link, like shown below:

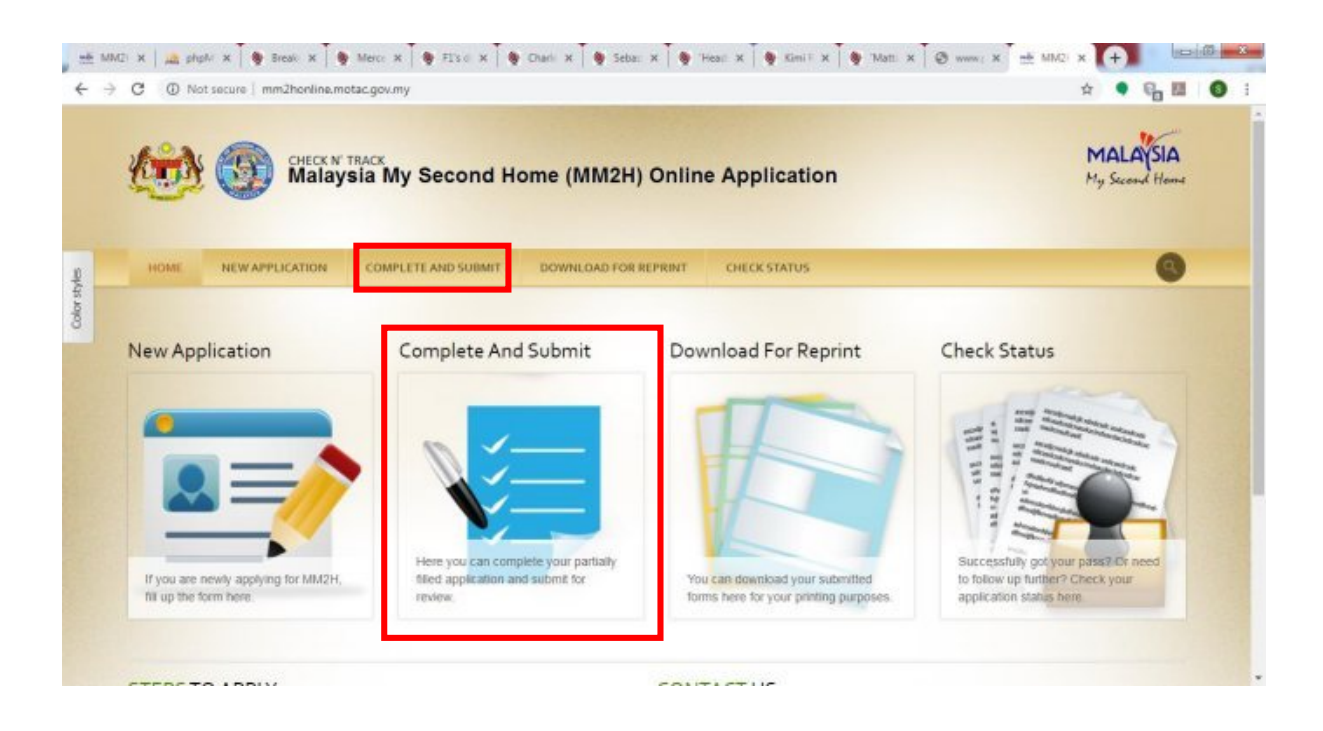

2. After this you will need to fill in the Nationality, Passport No and Date of Birth that you have entered when generating the form under New Application. Fill in the CAPTCHA number and click on the "Search for My Application" button.

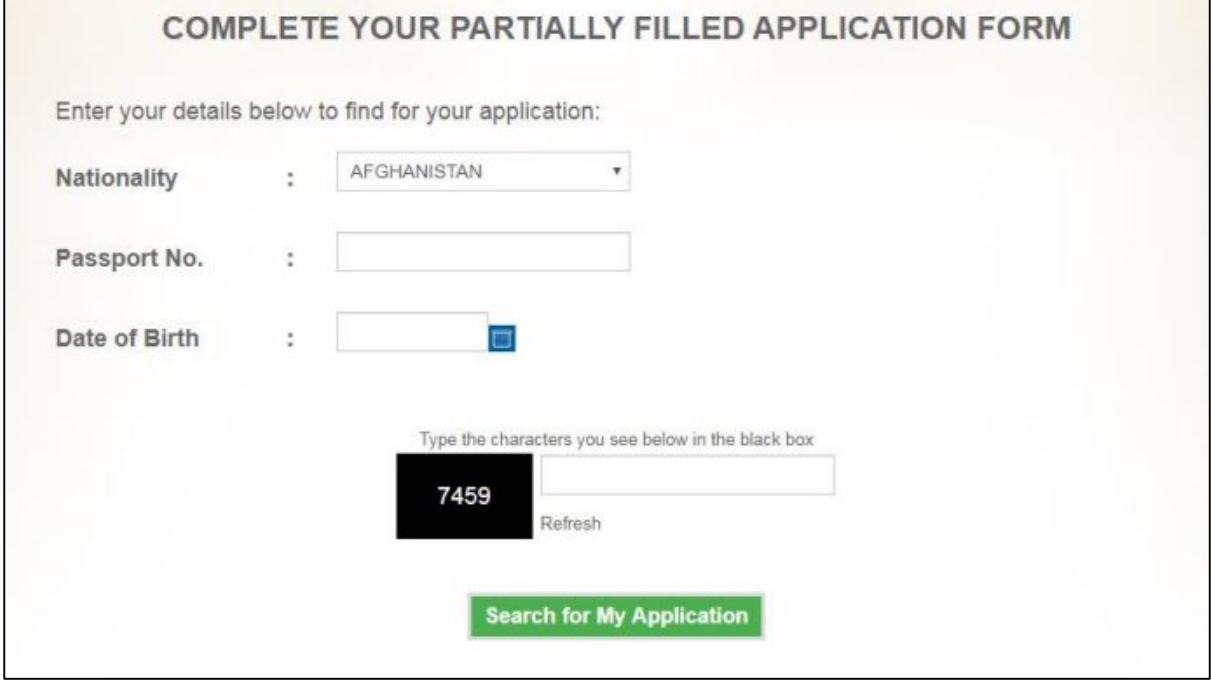

3. You will arrive in the Applicant Form page. You can now continue back fillin up your forms.

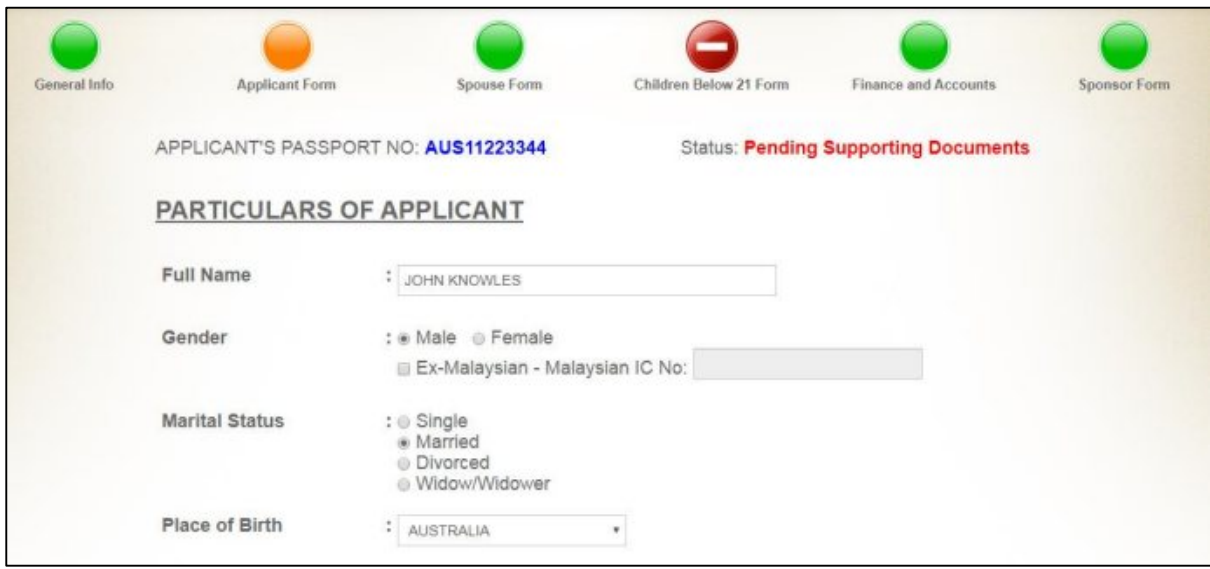

#### **Download for Reprint**

1. To download your form, click on the "Download for Reprint" link, as shown below

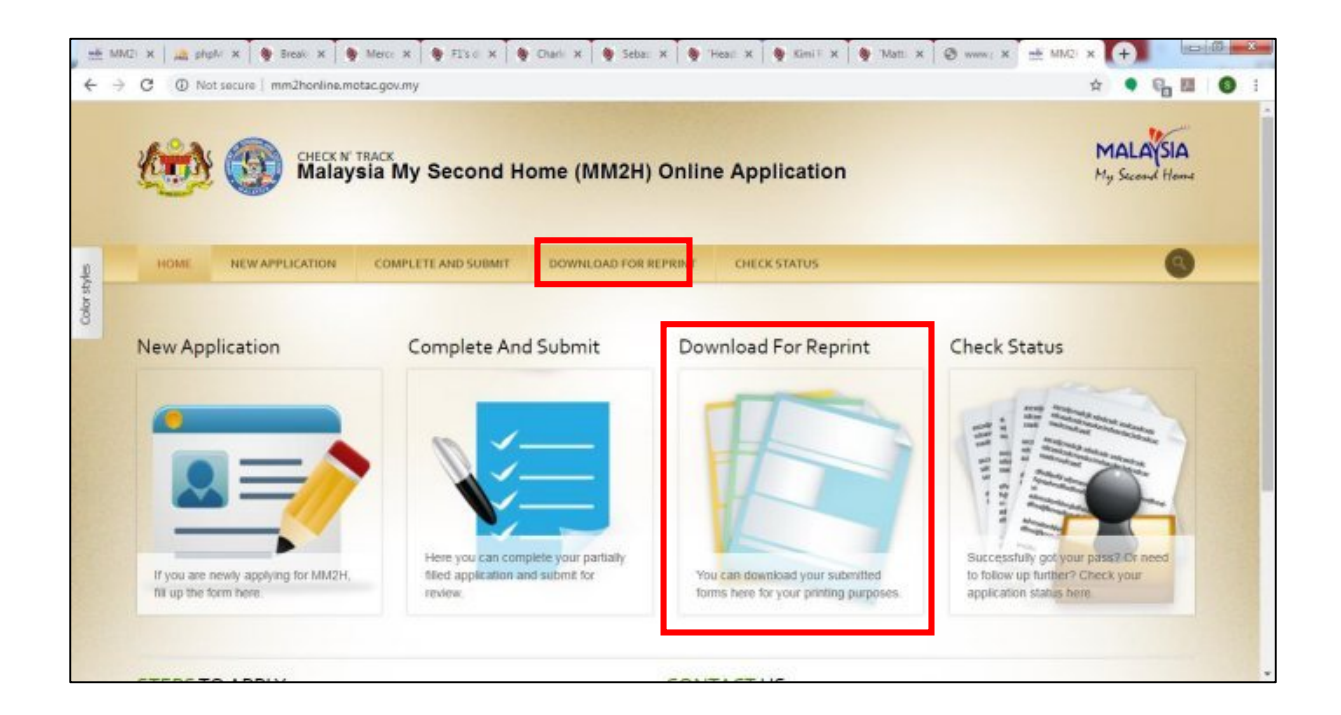

2. At the next page, entered the requested details and CAPTCHA number. Then click on the "Download My Application Forms" button.

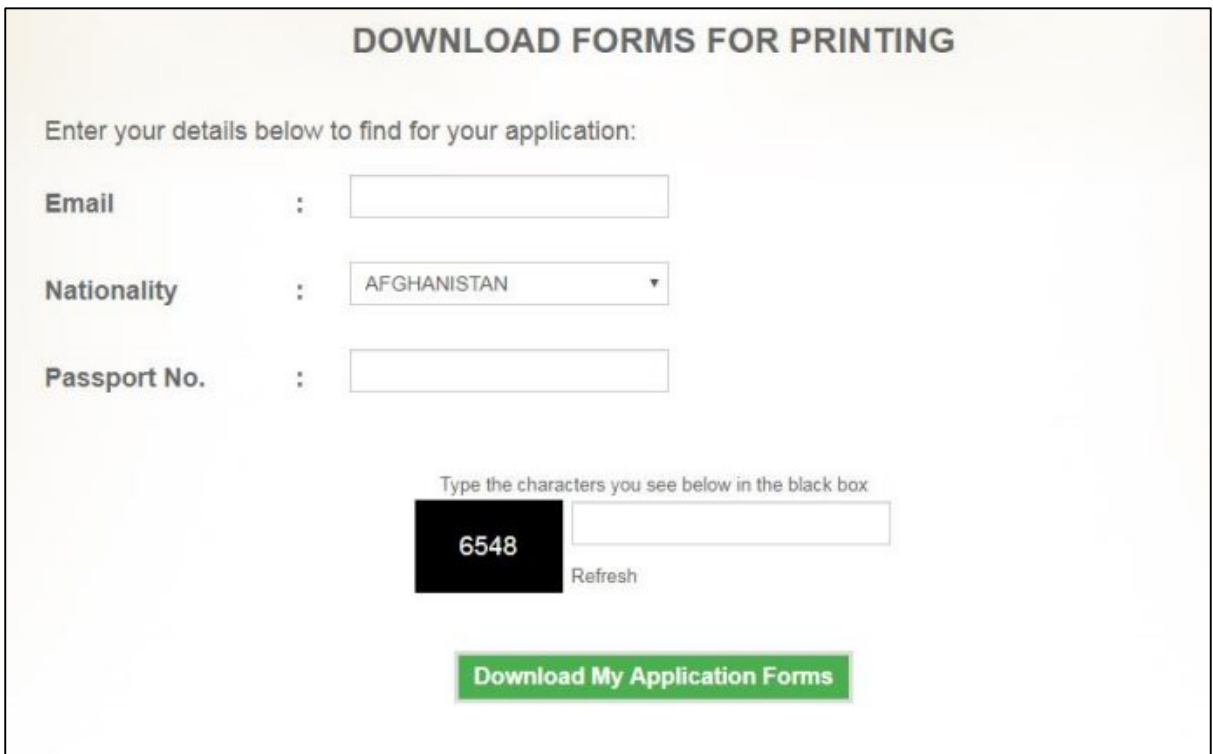

3. You will arrive at the next page, where you can click on the "Download MM2H Application Forms" button to download your application forms.

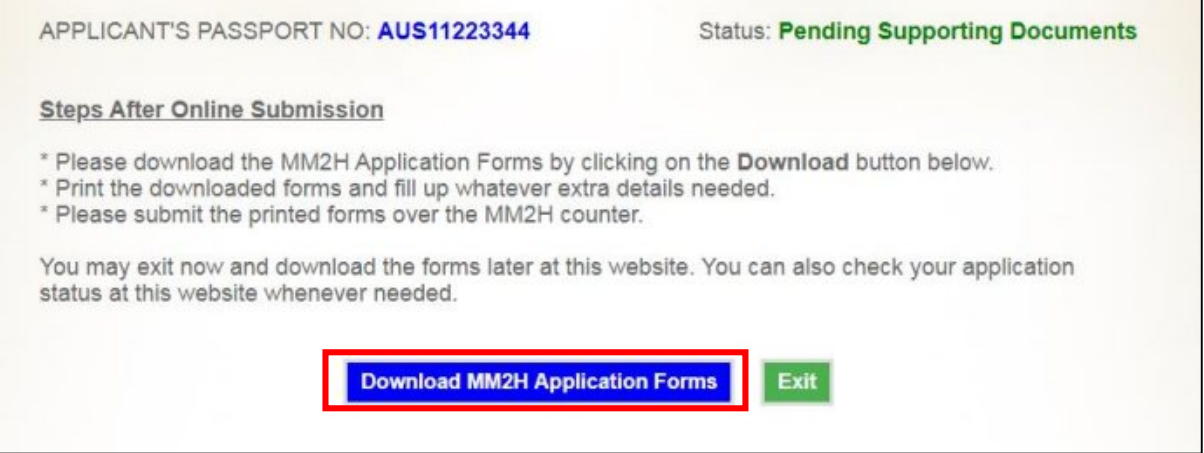

#### **Check Status**

1. To see the latest status of your application, click on the "Check Status" link, as shown below:

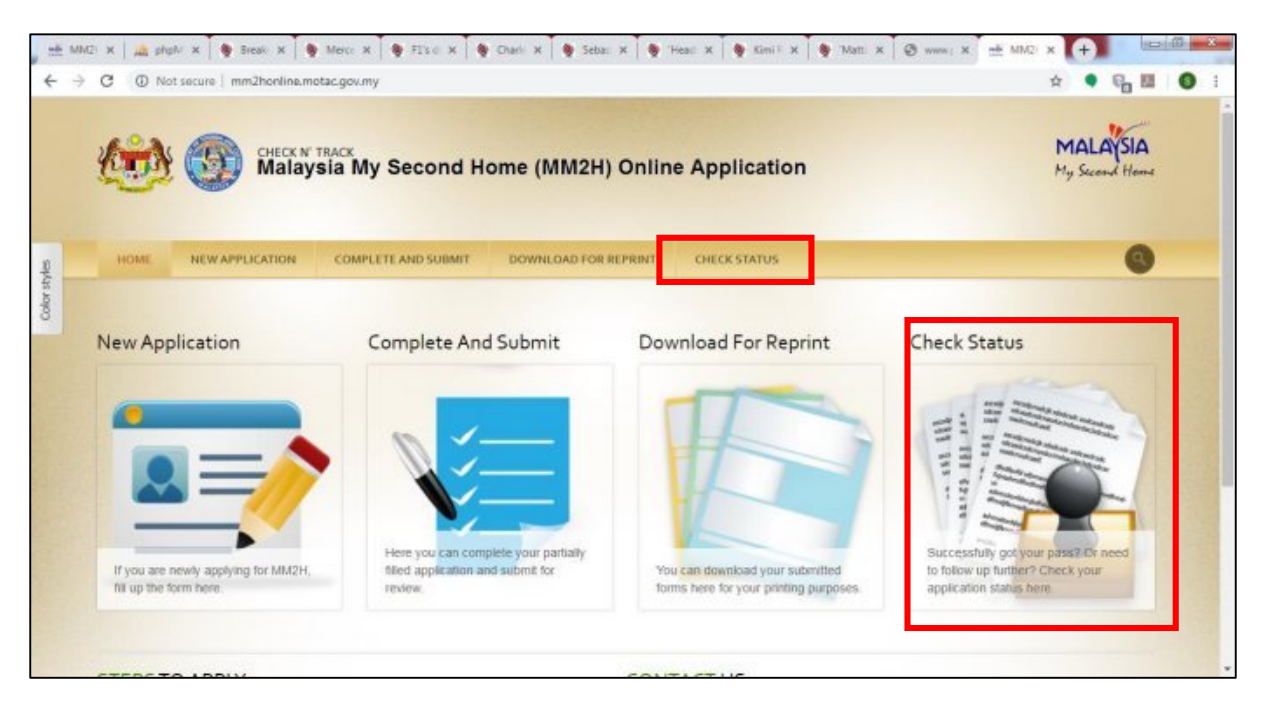

2. In the next page, enter your MM2H application number, Nationality and Passport No, followed by the CAPTCHA number. Then click on the "Check My Application Status" button.

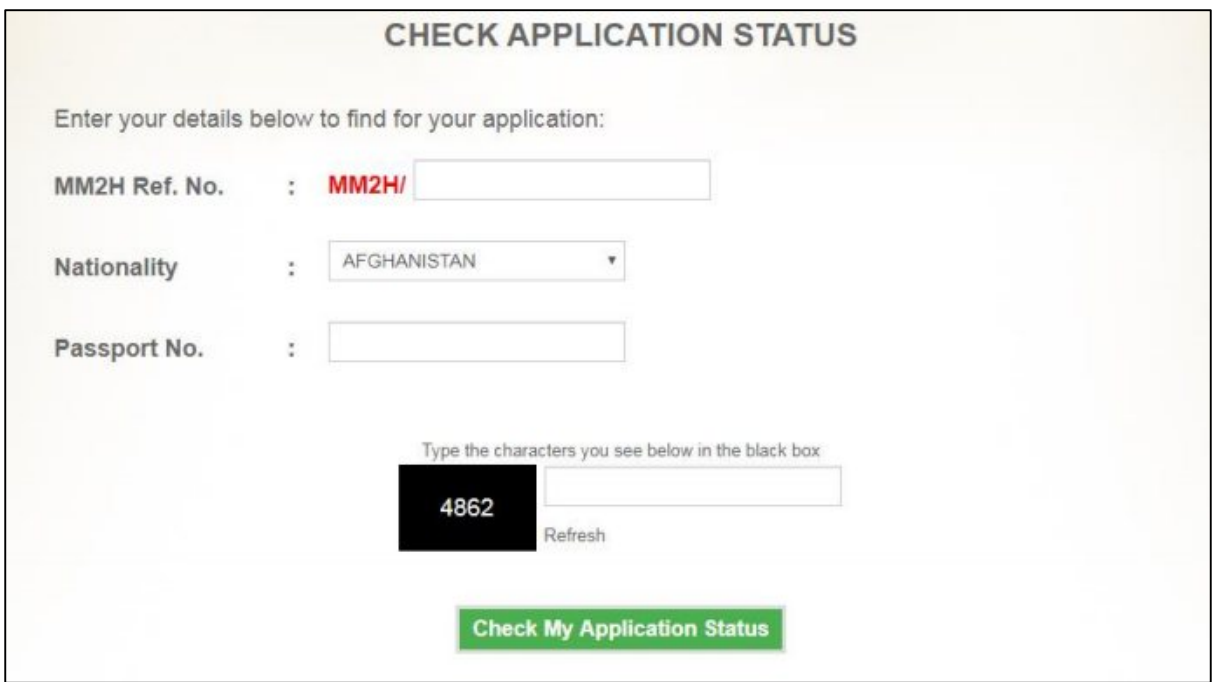

3. You will arrive in the next where you can see the latest status of your application.

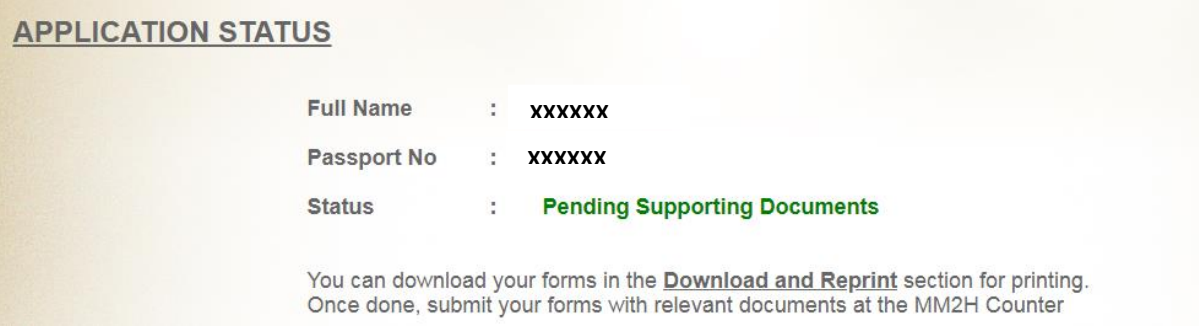